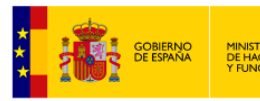

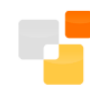

# **Editor de parcelario de la Sede Electrónica del Catastro. Manual de usuario**

**Versión 1.6**

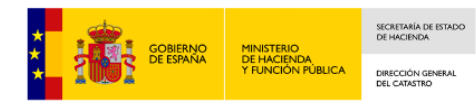

### **CONTROL DE CAMBIOS EN EL DOCUMENTO**

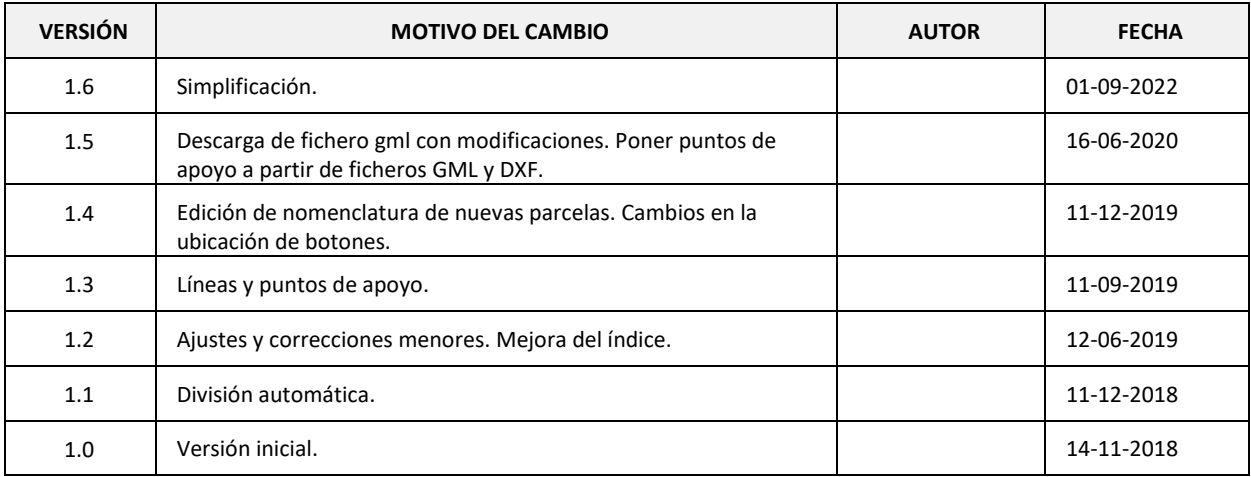

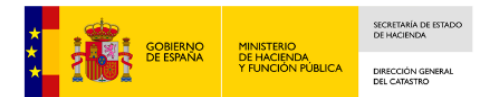

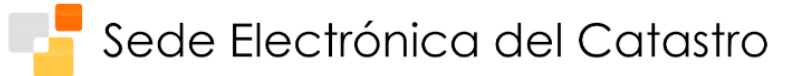

## **INDICE DE CONTENIDOS**

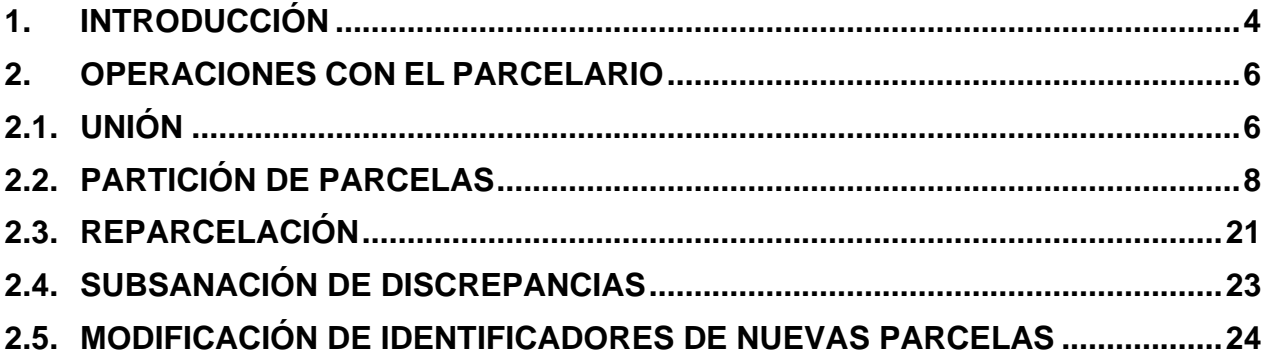

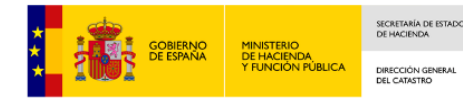

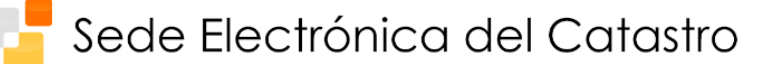

## <span id="page-3-0"></span>**1. INTRODUCCIÓN**

Se presenta el **Editor del parcelario catastral** de la Sede Electrónica del Catastro (SEC). Esta herramienta permite elaborar nuevas parcelaciones tomando como base la cartografía catastral, y obtener un Informe de Validación Gráfica (IVG).

El resultado de las operaciones que se realicen con esta herramienta **no modifica la base de datos catastral**, estas modificaciones solo pueden ser fruto de un procedimiento administrativo (declaración, comunicación…). Entre la documentación aportada para la tramitación de dichos procedimientos puede estar un IVG que es un documento electrónico que recoge tanto la geometría de la parcelación propuesta como del parcelario catastral afectado, y que además, indica si el parcelario propuesto respeta la delimitación que consta en la cartografía catastral. Estos IVG, utilizados en las comunicaciones que los notarios y registradores realizan al Catastro, pueden ser usados por los ciudadanos como documentación en el inicio de trámites catastrales que incluyan modificaciones en el parcelario (uniones y particiones de parcelas, reparcelaciones…). El aportar esta documentación en trámites catastrales referidos a modificaciones en el parcelario, al incluir una representación georreferenciada de la nueva parcelación, proporciona una mayor garantía de que lo que se va a incorporar a la base de datos catastrales es exactamente lo solicitado por quien insta el trámite, además de agilizar la tramitación y reducir sus tiempos.

Estas operaciones se llevan a cabo desde el Visor de Cartografía Catastral de la SEC. La edición del parcelario catastral mediante esta herramienta tiene tres funciones principales:

- 1) Permite editar y dibujar sobre el parcelario de manera sencilla y con gran exactitud para, en base a estas ediciones, realizar operaciones de unión, partición o reparcelación.
- 2) Permite al usuario indicar qué tipo de operación va a realizar, proporcionando indicaciones sobre dicho tipo en función del parcelario propuesto y el catastral. Estas operaciones son Agregación y Agrupación dentro de las uniones, y Segregación o División dentro de las particiones. Serán explicadas posteriormente en mayor detalle en el apartado correspondiente.
- 3) Permite generar Informes de Validación gráfica (IVG), que permiten saber si la representación gráfica elaborada respeta la delimitación que consta en la cartografía catastral y es compatible con ésta (en cuyo caso serán positivos). Estos informes podrán ser utilizados como documentación a la hora de iniciar procedimientos catastrales que describan reparcelaciones o subsanaciones de discrepancias.

En este manual se incluye la descripción de las funcionalidades del Editor, así como la información para su uso.

El **acceso al Editor** y a sus diferentes funcionalidades se realiza desde el icono de "Selección de parcelas" del Visor cartográfico, a través de la pestaña "Edición del parcelario", como se muestra en las siguientes imágenes. El Visor es accesible desde la sede electrónica de la Dirección General del Catastro [\(https://www.sedecatastro.gob.es\)](https://www.sedecatastro.gob.es/).

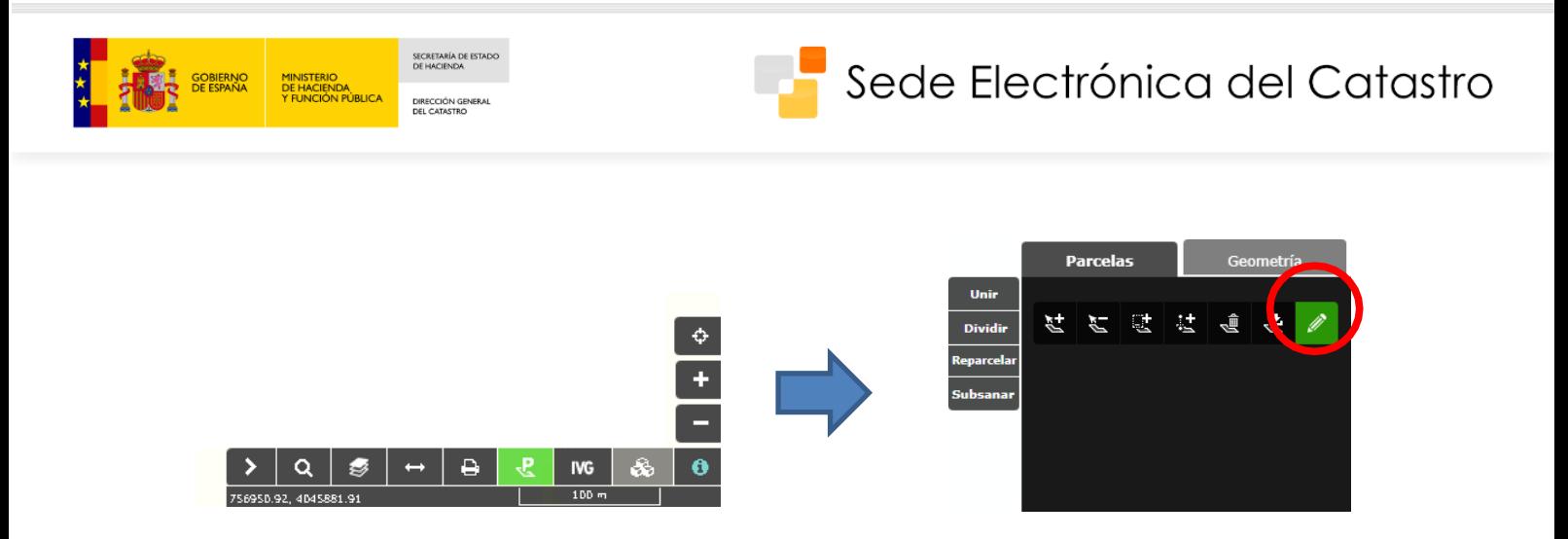

Nota: Para consultar la ayuda y mayor información sobre la funcionalidad de "Selección de parcelas", que será necesario utilizar antes de realizar las ediciones, se recomienda acudir a la página de ayuda del Visor de Cartografía en este enlace:

[http://www.catastro.meh.es/ayuda/ayuda\\_bi.htm](http://www.catastro.meh.es/ayuda/ayuda_bi.htm)

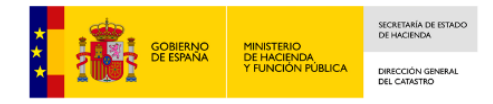

## <span id="page-5-0"></span>**2. OPERACIONES CON EL PARCELARIO**

A continuación, se resumen las operaciones que proporciona la herramienta.

Para más información se recomienda consultar el siguiente enlace.

[https://www.catastro.minhafp.es/asistente\\_catreg/img/IVGA.pdf](https://www.catastro.minhafp.es/asistente_catreg/img/IVGA.pdf)

## <span id="page-5-1"></span>**2.1. UNIÓN**

Permite la unión de parcelas colindantes. Se diferencia entre agregación o agrupación de parcelas.

- **Agregación**: Una o varias parcelas se agregan a otra ya existente, conservando la Referencia Catastral de la parcela que se considere matriz. Esta debe tener una extensión mayor o igual al quíntuplo de la suma de las que se agreguen.
- **Agrupación:** Dos o más parcelas se agrupan para formar una nueva parcela con Referencia Catastral distinta a las anteriores.

#### **2.1.1. Unión de parcelas desde el Editor**

Para realizar la unión de parcelas, deben seleccionarse previamente al menos dos parcelas desde el icono de "Selección de parcelas" del Visor cartográfico, a través de la pestaña "Añadir parcela".

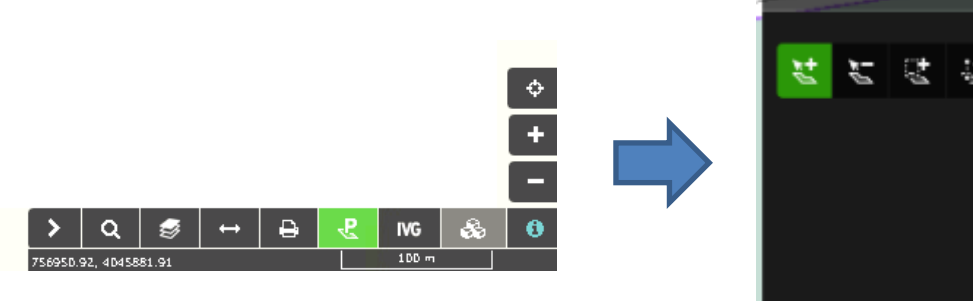

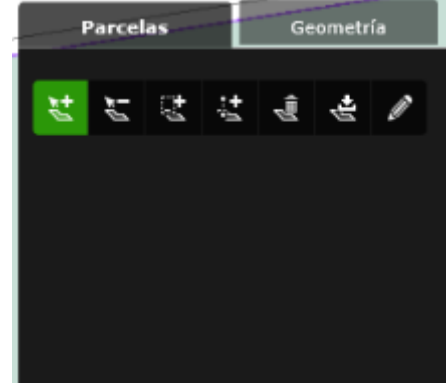

A continuación, pasando a la pestaña "Edición del parcelario", se accede a la opción "Unir".

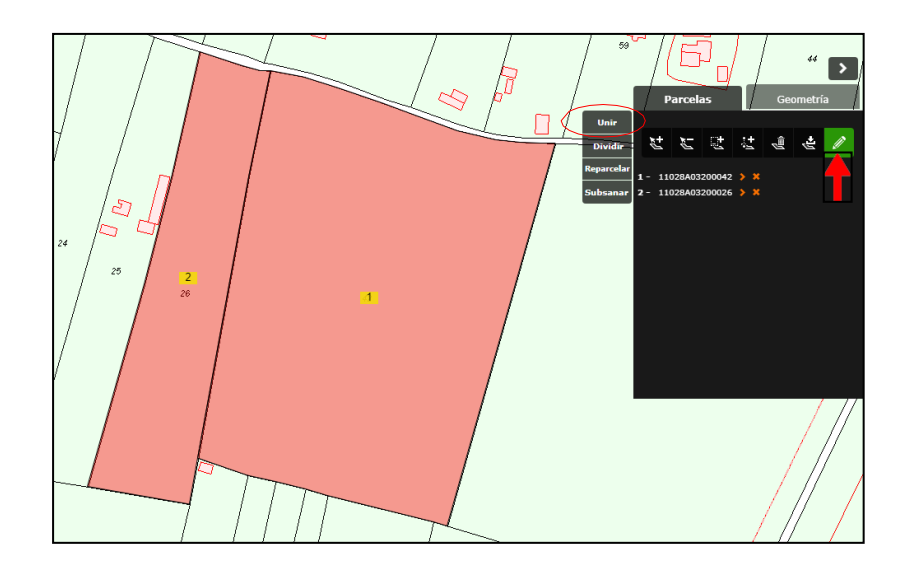

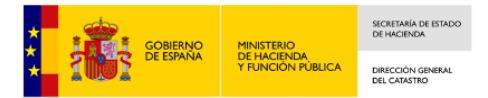

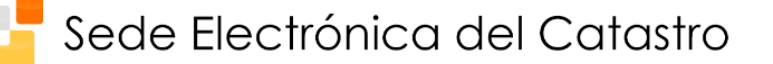

Antes de pasar a la siguiente pantalla, la aplicación calculará automáticamente el tipo de unión (Agregación o Agrupación) y nos presentará un aviso.

Tras este mensaje, se abrirá una nueva ventana en el navegador del editor de parcelario que permite realizar la Unión.

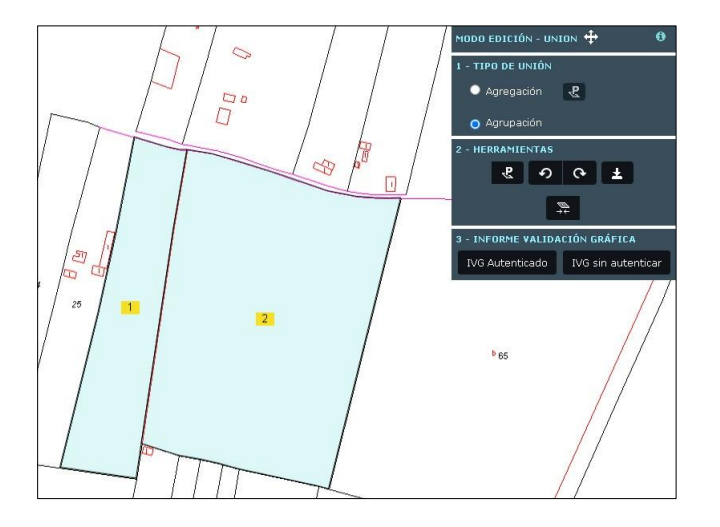

En ella podremos seleccionar el tipo de unión que queremos realizar (Agregación o Agrupación), respetando la decisión del Editor, o cambiando la misma. En caso de seleccionarse la opción de "Agregación", se debe marcar la finca principal (o matriz), es decir, la que mantiene la referencia catastral, con el botón "Seleccionar parcela principal". Hasta que no se marque una parcela principal, el botón "Unir" no estará disponible.

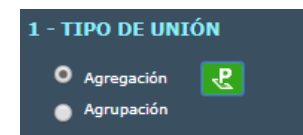

Para realizar finalmente la Unión, debemos pulsar sobre el botón "Unir":

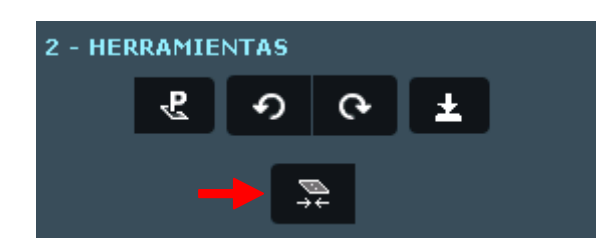

Si la Unión se ha completado satisfactoriamente, recibiremos un mensaje de confirmación.

Al pasar el cursor por encima de alguna de las parcelas, aparecerá un cuadro de información básica como la Referencia catastral (RC) o la superficie de la misma, tanto antes como después de la operación de unión.

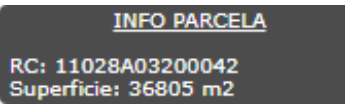

Para descargar el fichero GML de la unión debe pulsar el botón "Descargar GML Modificaciones".

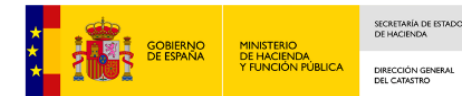

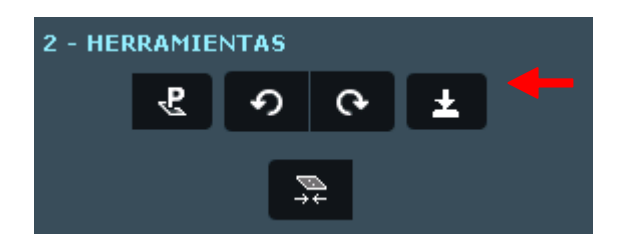

Para solicitar el Informe de Validación Gráfica (IVG), se ha de pulsar sobre el icono correspondiente del menú.

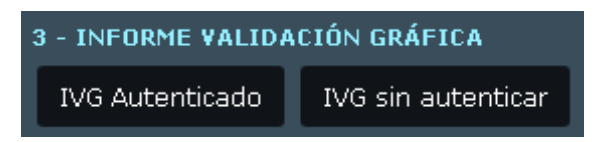

## <span id="page-7-0"></span>**2.2. PARTICIÓN DE PARCELAS**

Permite la división de una parcela. Se diferencia entre segregación o división de parcelas.

- **Segregación**: Una parte de la parcela se separa obteniendo una nueva Referencia Catastral. El resto de la parcela conserva su Referencia Catastral. La superficie segregada total no debe superar el 20% de la superficie de la finca matriz.
- **División:** Una parcela se divide en dos o más parcelas con Referencias Catastrales distintas a la original.

#### **2.2.1. Partición de parcelas mediante trazado de linderos desde el Editor**

Para realizar la partición de una parcela, previamente debe seleccionarse una parcela desde el menú correspondiente.

A continuación, podemos acceder a la Partición de parcelas desde la pestaña "Edición del parcelario" del Visor cartográfico seleccionando el Editor y la opción de Dividir:

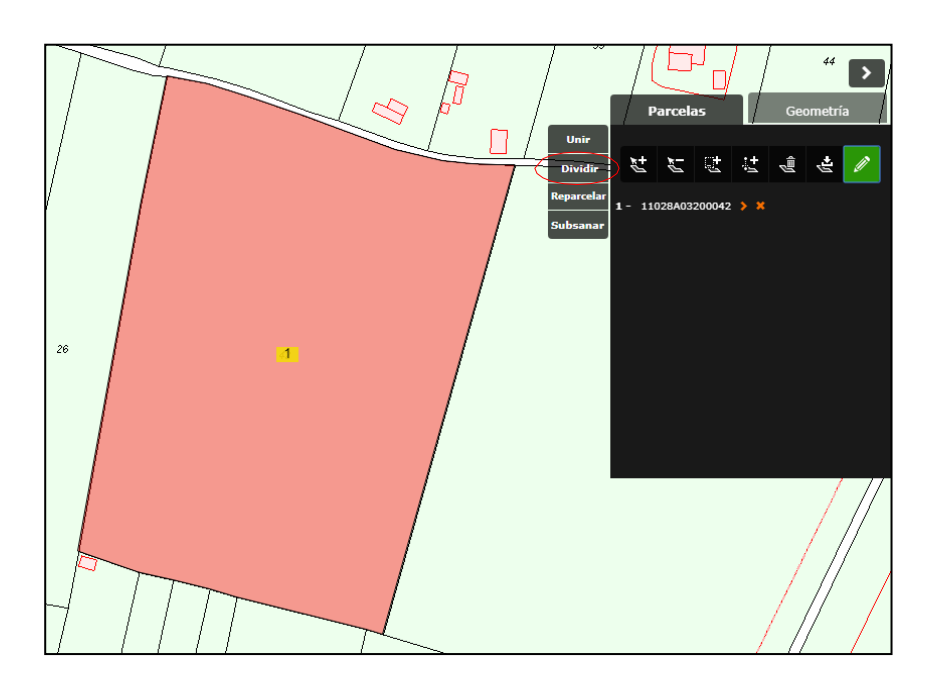

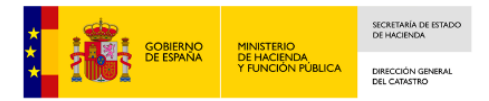

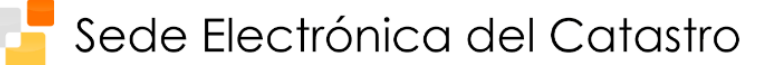

Al seleccionar la función "Dividir", se abrirá en el navegador una nueva pestaña en la que podremos comenzar a trabajar en la división de la parcela:

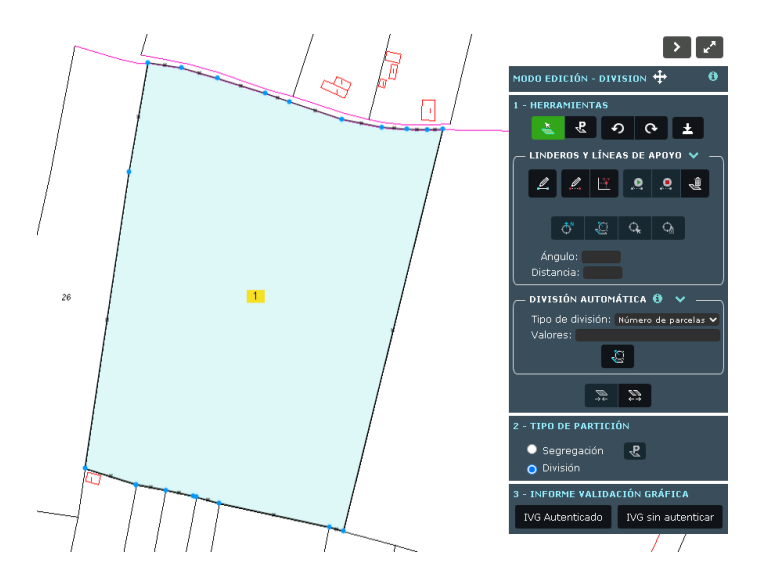

A partir de este punto, podemos seleccionar diversas funciones que nos ayudarán a ajustar la división de la parcela seleccionada:

#### **2.2.1.1. Dibujo de una línea**

El primer paso será trazar las líneas de división, para lo cual se utilizarán las Herramientas del Editor. La selección de la parcela (que vendrá seleccionada por defecto), se podrá hacer simplemente pulsando sobre la misma o mediante el siguiente botón:

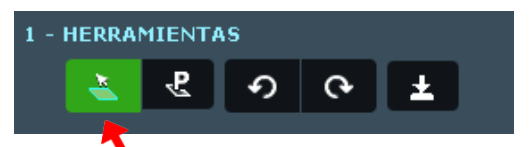

Tras seleccionar la parcela deseada, desde la opción de "Trazar Líneas de lindero" podremos comenzar a trazar las líneas de división de la parcela, que delimiten las zonas que pretendemos dividir, dentro de los márgenes de la parcela que hemos seleccionado.

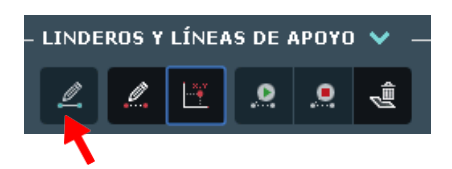

Para realizar el dibujo de cualquier línea, el Editor incluye una facilidad que ajusta automáticamente el cursor a diversos objetos del mapa (vértices, puntos medios de cada lindero, segmentos de lindero), lo que se conoce como hacer "**snap**" a un punto o a una línea.

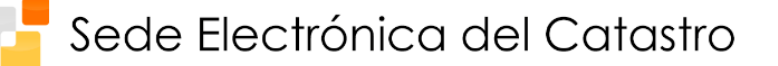

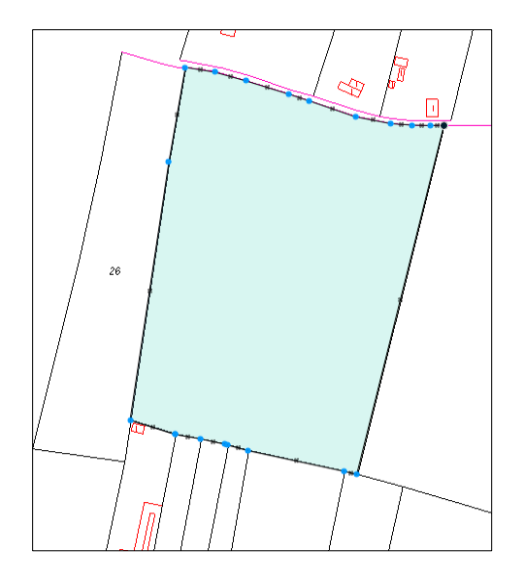

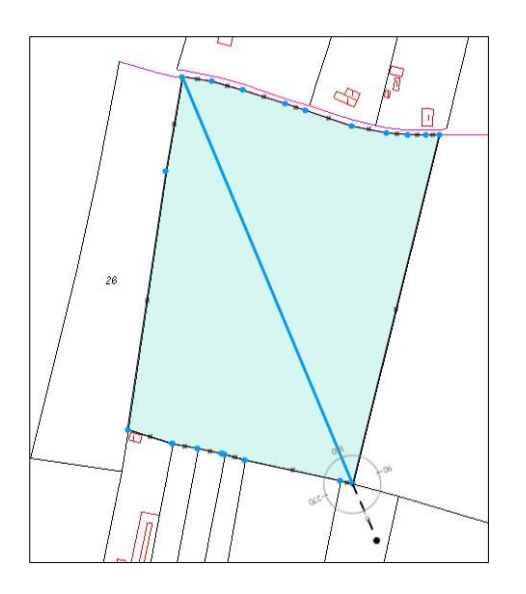

Para **iniciar** una línea, basta con hacer click sobre el punto donde queremos iniciarla. Para **finalizar**  la línea, podemos hacerlo mediante "doble click" o pulsando el botón "Finalizar línea":

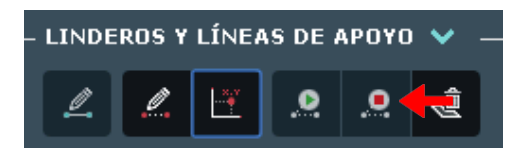

Se pueden dibujar cuantas líneas se necesiten para realizar la división de la parcela en dos o más sub-parcelas.

#### **2.2.1.2. Empleo del Digitalizador de Ángulos-Distancias (DAD) para el dibujo de líneas**

El DAD es el elemento que se utilizará para dibujar las líneas de división con mayor precisión. Se asemeja a un transportador de ángulos, y podemos posicionarlo (siempre tras seleccionar la parcela y la opción de Traza Líneas de lindero) mediante el botón "Situar DAD" y un click posterior dentro del mapa, en el punto que se estime oportuno.

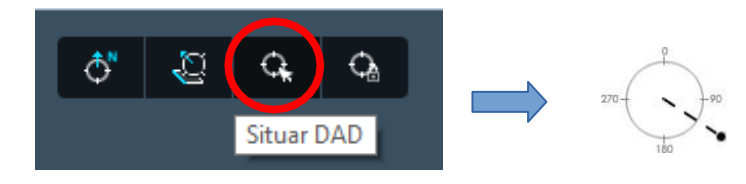

Mediante el menú de la derecha, se puede fijar la **distancia o el ángulo** a los que se debe ajustar la siguiente línea que se dibuje desde el DAD.

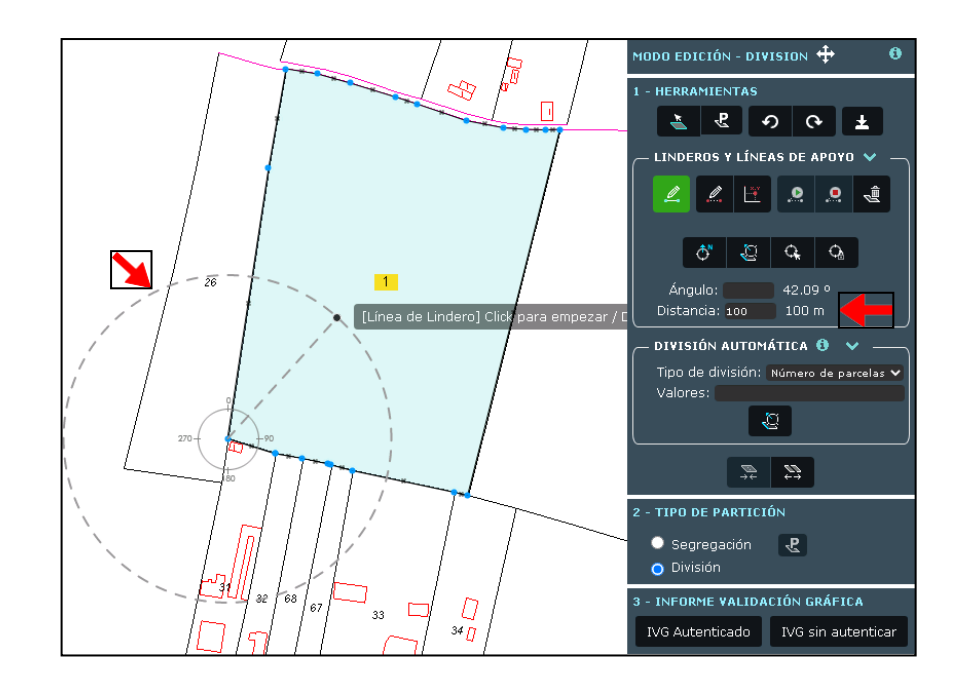

A partir de aquí, se pueden concatenar líneas estableciendo diferentes condiciones de ángulos y distancia.

Las demás opciones que se encuentran en este menú son:

- Orientar DAD a norte: Alinea el DAD respecto al Norte geográfico.
- Orientar DAD a línea: Alinea el DAD con cualquier línea del parcelario seleccionada. Se utiliza cuando se quiere tomar una línea como referencia, por ejemplo para trazar líneas paralelas (0 grados) o perpendiculares (90 grados).
- Bloquear DAD: Bloquea la alineación del DAD, en lugar de colocarlo según la última línea dibujada (comportamiento por defecto), se mantendrá con la misma orientación.

## **2.2.1.3. Dibujo de líneas de apoyo**

SECRETARÍA DE ES

También es posible dibujar líneas sobre el parcelario que puedan servir como referencia para realizar las líneas de división, a estas la llamaremos líneas de apoyo. Para dibujar este tipo de líneas se debe seleccionar la opción "Trazar Líneas de apoyo":

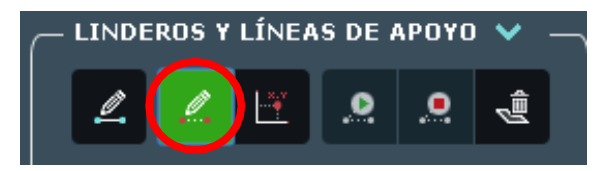

Estas se distinguirán de las líneas de linderos dibujándose con trazo discontinuo y de color rojo.

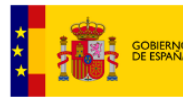

SECRETARÍA DE ES

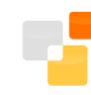

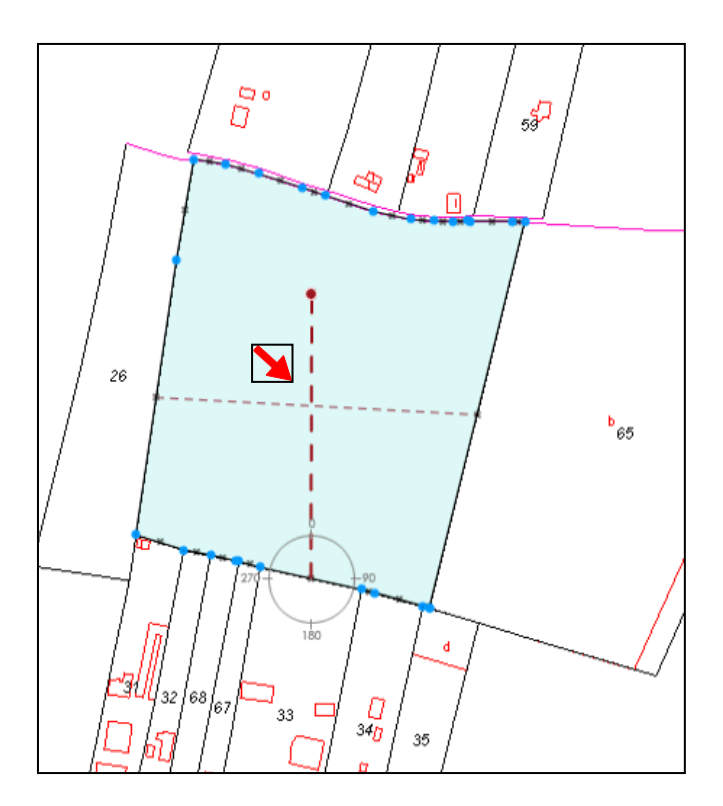

Se pueden dibujar todas las líneas que se consideren oportunas, y en cualquier momento borrarlas pulsando sobre "Borrar líneas y puntos de apoyo":

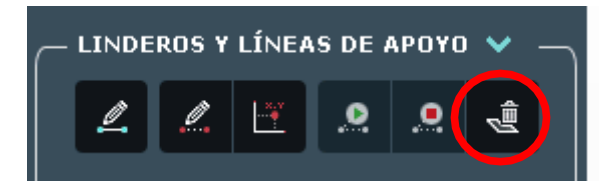

## **2.2.1.4. Empleo de puntos de apoyo para el dibujo de líneas**

Se pueden usar también puntos de apoyo que faciliten el dibujo de líneas para la realización de las operaciones de edición que se consideren necesarias. Dichos puntos quedarán reflejados en el mapa y se podrá realizar snap a ellos mientras se esté dibujando.

Existen dos maneras de crear puntos de apoyo en el editor.

## **2.2.1.4.1. Incorporación manual de puntos de apoyo**

En primer lugar se debe pinchar en el botón de Introducir puntos de apoyo.

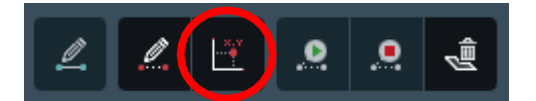

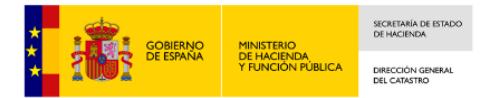

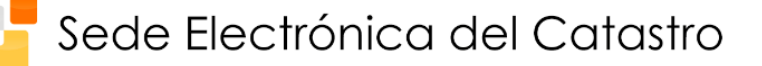

A continuación, aparecerá un submenú con una caja editable donde se podrá añadir el punto de apoyo en la forma (x y) separadas "x" de "y" por un espacio. Si se desea añadir otro punto de apoyo, se debe pulsar Intro para escribir sus coordenadas en una nueva línea.

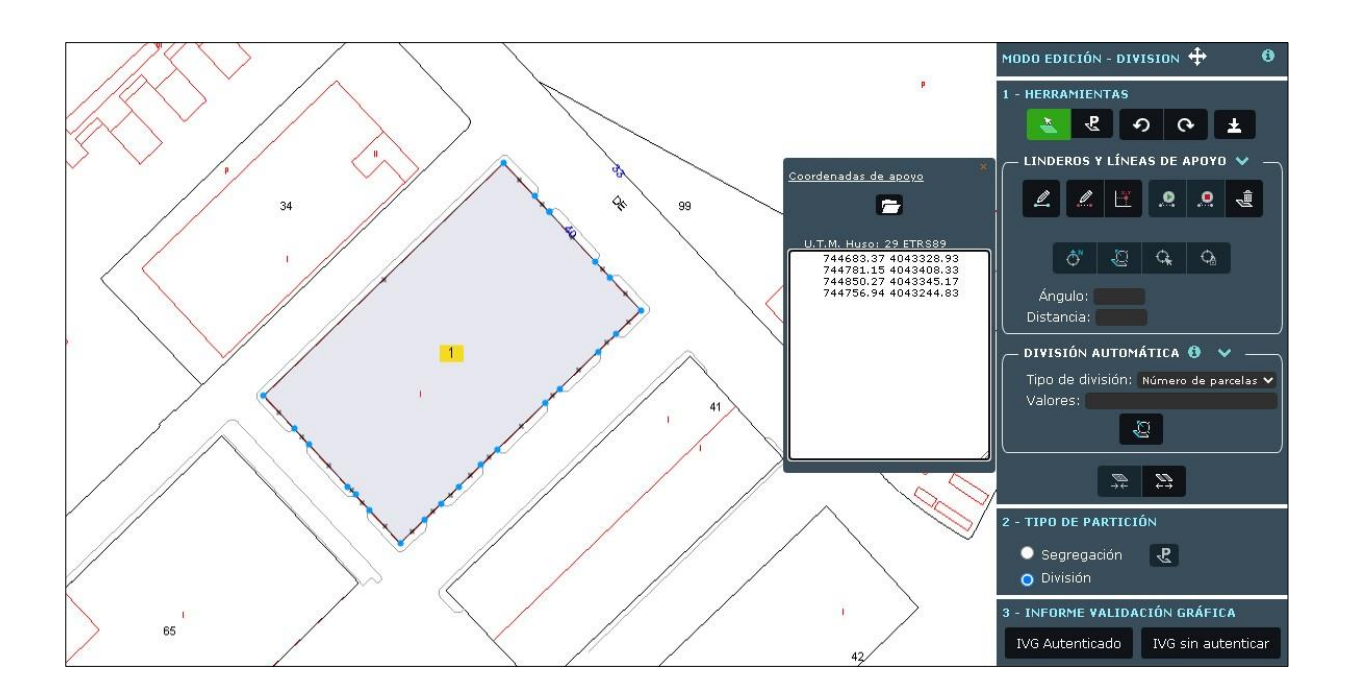

Una vez incorporados, debemos desplazar el cursor del ratón fuera de la caja para que los puntos de apoyo queden reflejados en el mapa, representados por un punto rojo.

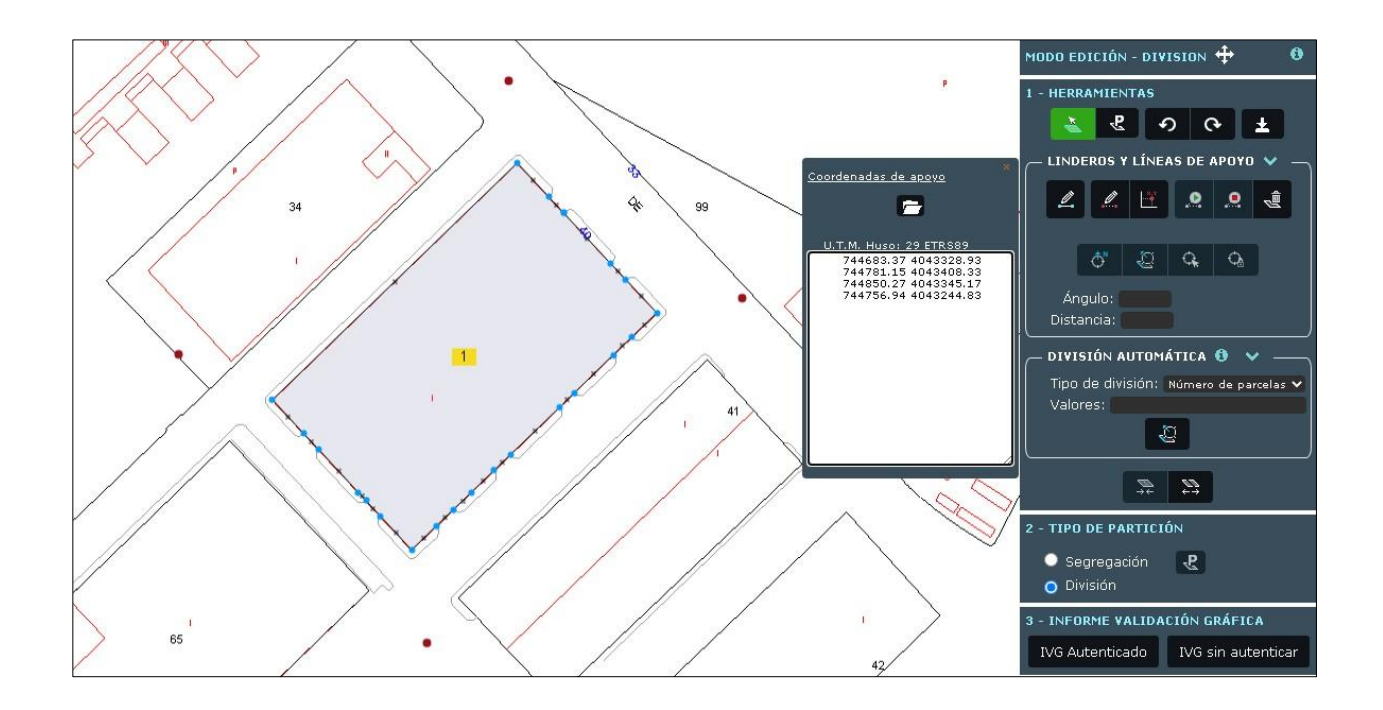

Por último, pinchando en cada fila que contenga coordenadas de la caja, esta se marcará en rojo, y se iluminará automáticamente de amarillo en el mapa el punto de apoyo al que hace referencia.

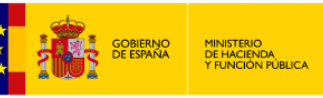

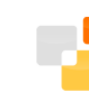

## Sede Electrónica del Catastro

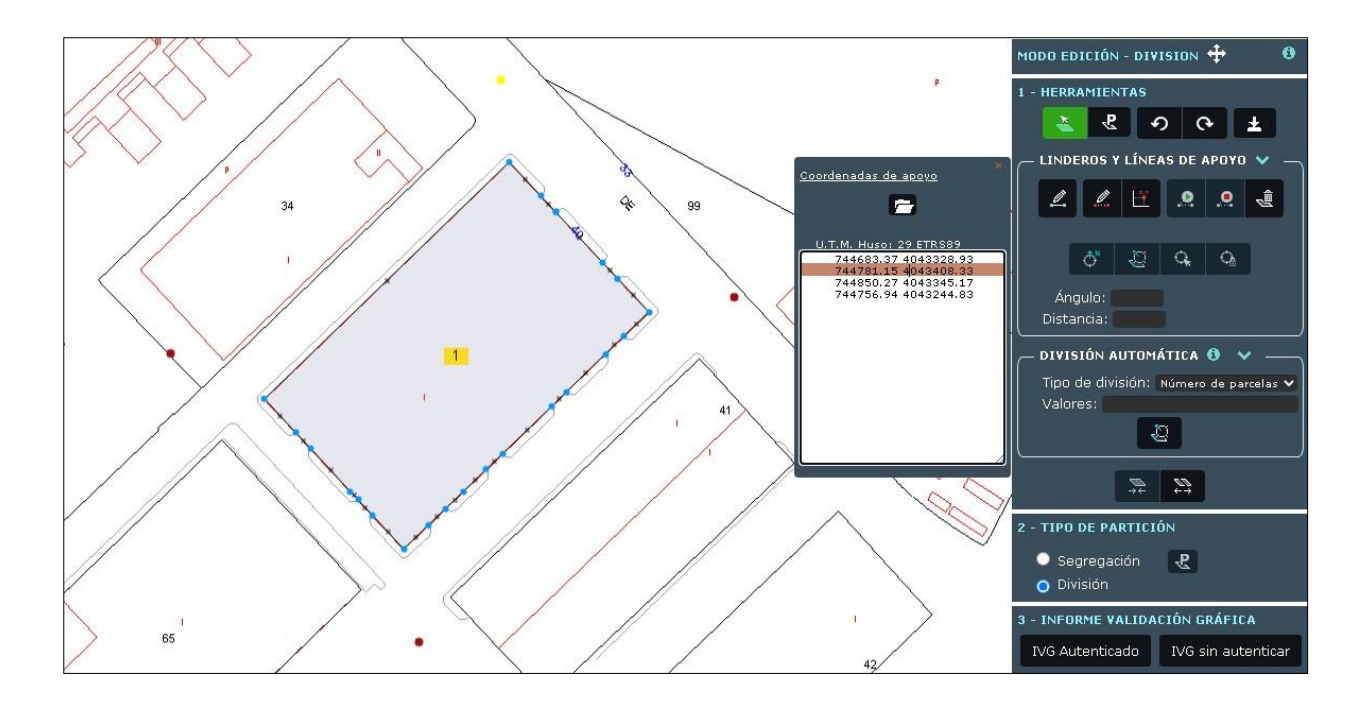

De igual manera, pinchando en cada punto de apoyo del mapa, este se iluminará de color amarillo, y automáticamente marcará en rojo la fila de la caja con las coordenadas a las que hace referencia.

## **2.2.1.4.2. Incorporación mediante fichero de puntos de apoyo**

En primer lugar se debe pinchar en el botón de Seleccionar fichero coordenadas (gml, dxf o txt) donde se puede cargar un fichero gml de parcela o edificio, un fichero DXF de planta general o por plantas, y un fichero .txt con un conjunto de puntos de apoyo con sus respectivas coordenadas "x" e "y".

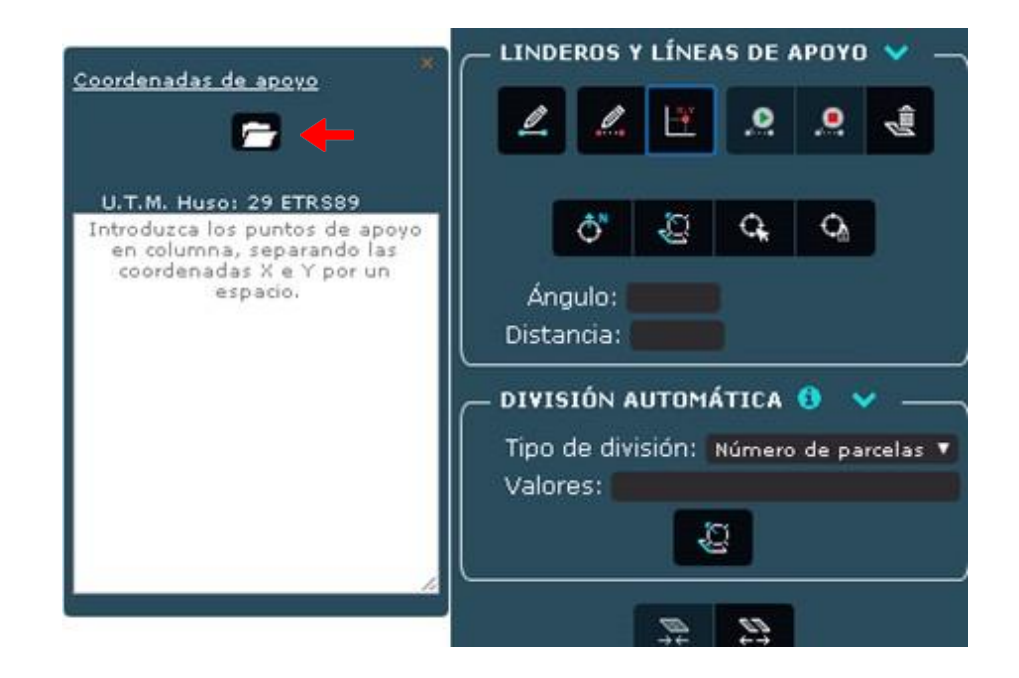

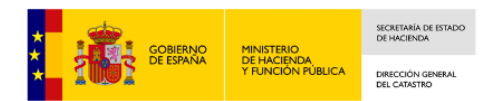

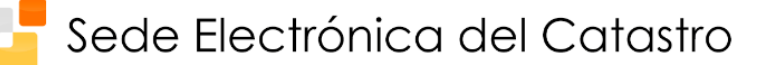

Para ello, hay que pulsar el botón  $\Box$  para abrir un explorador de archivos de nuestro ordenador. Una vez se seleccione un fichero, automáticamente se procederá a ser cargado. En el caso de que el fichero sea correcto y cumpla una serie de requisitos que veremos a continuación, la carga se realizará correctamente y las coordenadas de los puntos de apoyo del fichero quedarán reflejadas en la caja y los puntos en el mapa. En caso contrario, el sistema nos informará de que el fichero no pudo ser cargado por no ser correcto.

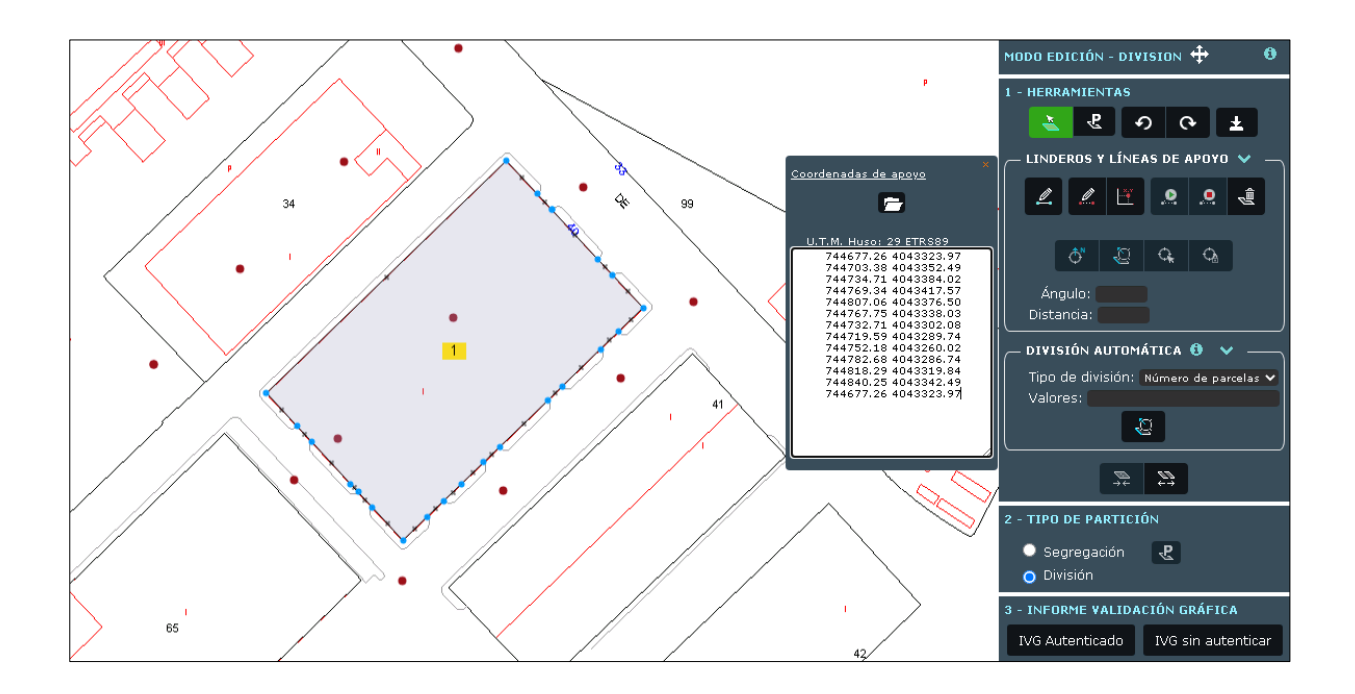

Un fichero gml es correcto si es válido frente al esquema XSD de "cadastral parcel" de INSPIRE [\(http://inspire.ec.europa.eu/schemas/cp/4.0/CadastralParcels.xsd\)](http://inspire.ec.europa.eu/schemas/cp/4.0/CadastralParcels.xsd). La Dirección General del Catastro proporciona en su página Web herramientas gratuitas de validación de ficheros XML. Encontrará más información en el documento PDF al que accederá mediante el enlace [http://www.catastro.meh.es/documentos/formatos\\_intercambio/aclaracion\\_xml.pdf.](http://www.catastro.meh.es/documentos/formatos_intercambio/aclaracion_xml.pdf)

En este documento encontrará editores de ficheros que también permiten realizar validación contra el esquema.

En el caso de que sea un fichero DXF, para que este sea correcto debe cumplir con la especificación dada para ese tipo de ficheros, encontrará más información en el siguiente enlace [http://www.catastro.meh.es/documentos/formatos\\_intercambio/formato\\_fxcc.pdf.](http://www.catastro.meh.es/documentos/formatos_intercambio/formato_fxcc.pdf)

Si es un fichero .txt este será correcto si cada par de coordenadas (x y) están en una fila distinta del fichero, y cada valor "x" está separado del valor "y" por un espacio en blanco " ". Además, los decimales se escribirán con punto ".", y tanto la parte entera como la decimal deben ser dígitos.

También se permite que todos los pares de coordenadas (x y) estén en una única fila, separando la "y" del anterior con la "x" del siguiente por un espacio en blanco " ".

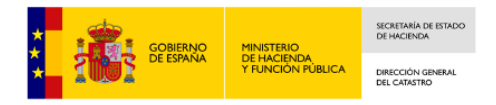

## **2.2.1.5. Finalización de la División**

Una vez se hayan dibujado las líneas de división oportunas y se haya generado un **recinto cerrado**, se debe confirmar la división mediante el botón "Dividir":

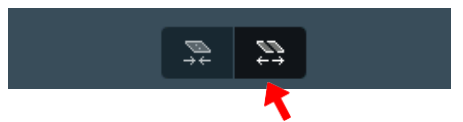

A continuación, se deberá elegir entre los diferentes tipos de partición (Segregación o División). En el caso de una Segregación, se debe seleccionar la parcela matriz (que conservará la referencia catastral) mediante el siguiente botón.

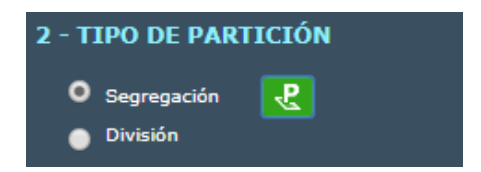

Si se desea descargar el fichero GML con las modificaciones realizadas, debe pulsar el botón "Descargar GML Modificaciones".

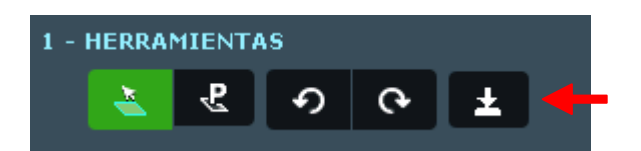

Por último, para solicitar el Informe de Validación Gráfica (IVG), se ha de pulsar sobre el botón **IVG Autenticado** en caso de querer autenticarnos para solicitar el informe o sobre el botón **IVG sin autenticar** para solicitarlo de manera anónima.

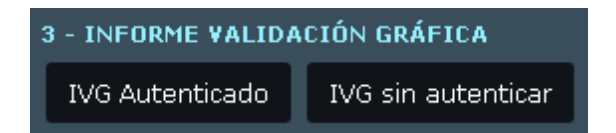

Si, en el caso de una Segregación, al solicitar el IVG no se ha seleccionado la parcela matriz, el sistema mostrará un aviso y la preseleccionará, si cumple las condiciones, de manera automática, si bien esta selección puede modificarse.

## **2.2.2. División automática**

Existe otra opción para dividir una parcela, la denominada "División automática". En este caso, la parcela, una vez seleccionada, se dividirá automáticamente en linderos paralelos a una línea elegida previamente, a partir de una serie de parámetros que dependen de la opción seleccionada por el usuario, las cuales se enumeran a continuación:

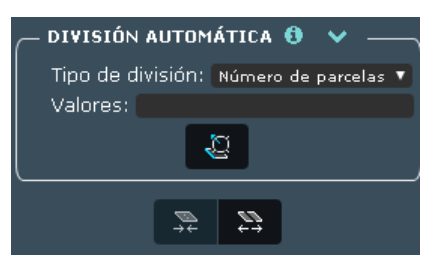

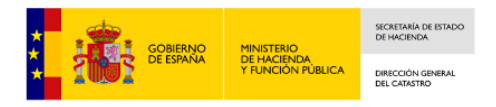

#### **2.2.2.1. Por número de parcelas**

Una vez seleccionada la parcela que se quiere dividir en linderos paralelos a una línea, se debe seleccionar dicha línea. Para ello, se debe hacer clic en el botón Seleccionar línea y elegir una de las posibles líneas del parcelario.

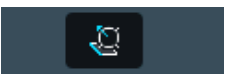

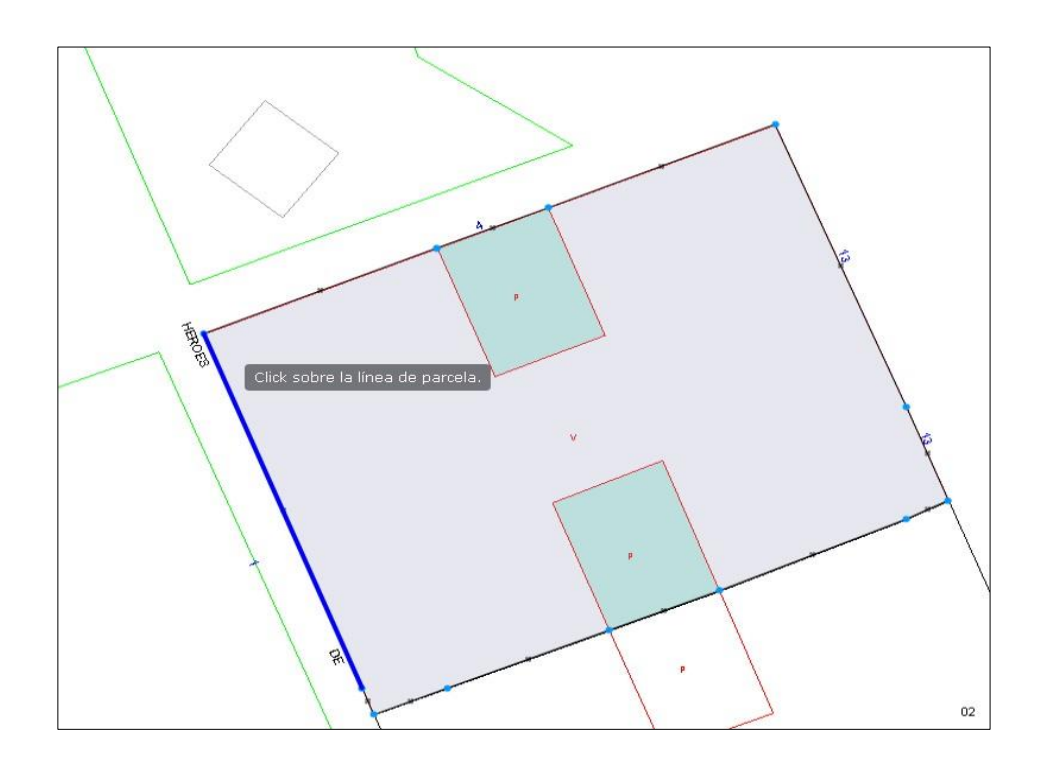

A continuación, en el combo de Tipo de división, se selecciona la opción **Número de parcelas**. Posteriormente, hay que rellenar el campo Valores con el número n de parcelas en que se quiere dividir la seleccionada, la cual se partirá en n parcelas de igual superficie, en caso de que sea matemáticamente posible, o en la combinación más óptima, en caso contrario. El número máximo de parcelas en las que se dividirá la seleccionada es de 100.

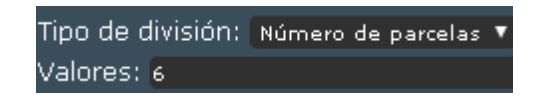

Una vez seleccionados los tres parámetros necesarios para poder realizar la operación, el botón de dividir estará activo. Pinchando en él la partición se hará efectiva.

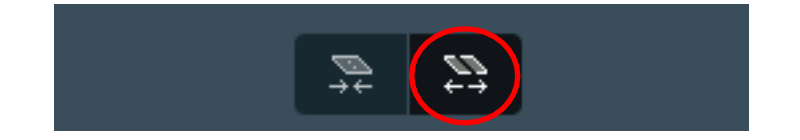

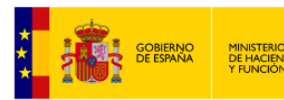

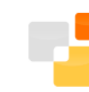

## Sede Electrónica del Catastro

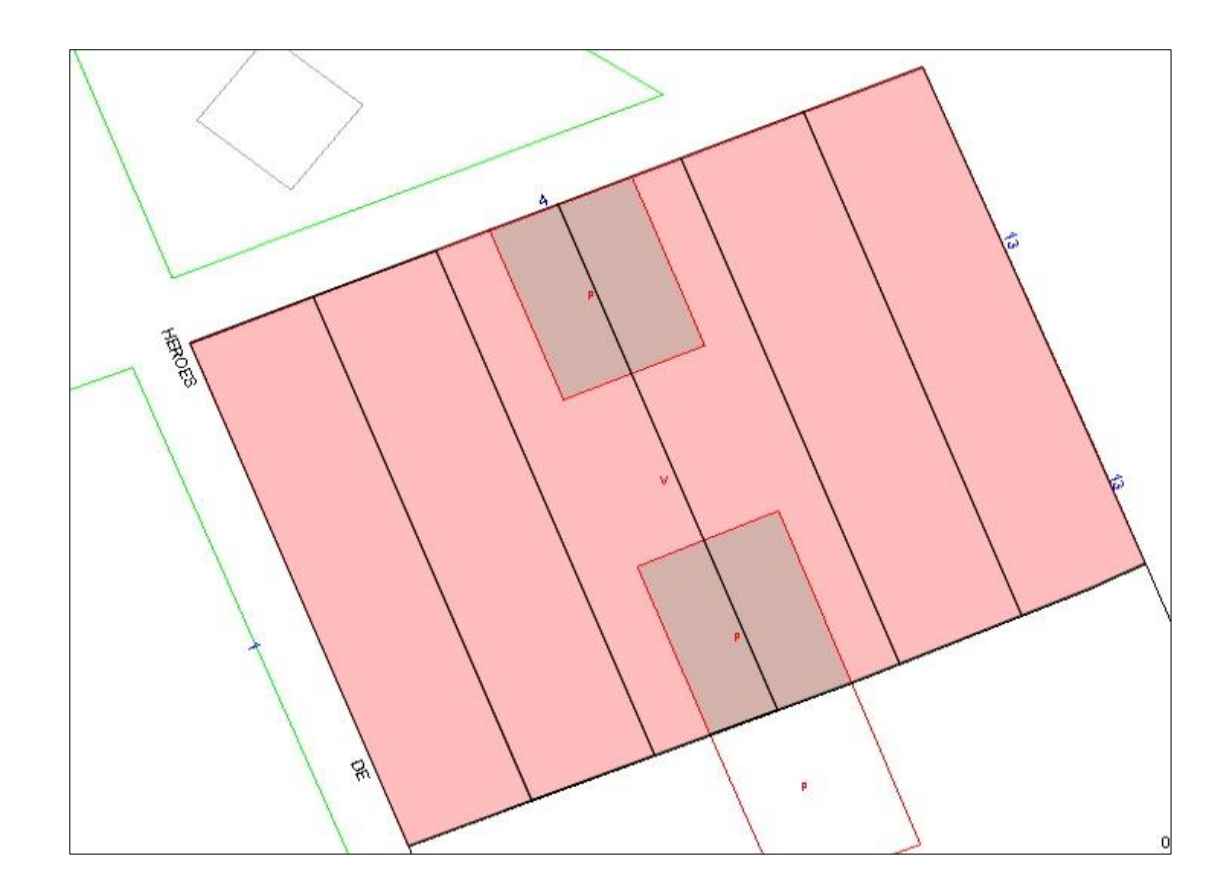

#### **2.2.2.2. Por porcentajes**

La selección de la parcela y de la línea es totalmente análogo al anterior. Así, tras la selección, en el combo de Tipo de división, se selecciona la opción **Porcentajes**. Posteriormente, hay que rellenar el campo Valores con los porcentajes de superficie en que se quiere dividir la seleccionada, la cual se partirá en el número de porcentajes que se hayan especificado, en caso de que sea matemáticamente posible, o en la combinación más óptima, en caso contrario. La suma de todos los porcentajes ha de ser igual a 100. En caso de que sea menor, el sistema detectará dicha tara y dividirá una última parcela con el porcentaje que faltase hasta sumar 100. En caso de que sea mayor de 100, el sistema dará error.

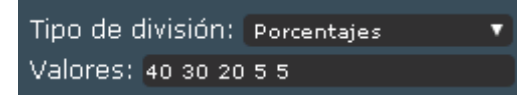

Una vez seleccionados los tres parámetros necesarios para poder realizar la operación, el botón de dividir por porcentajes estará activo. Pinchando en él la partición se hará efectiva.

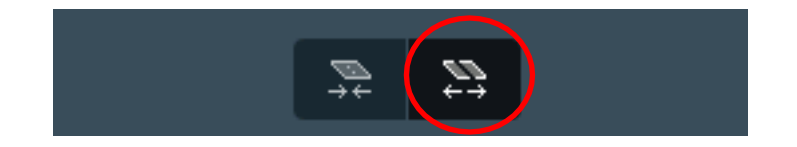

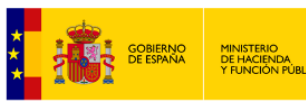

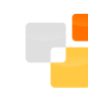

## Sede Electrónica del Catastro

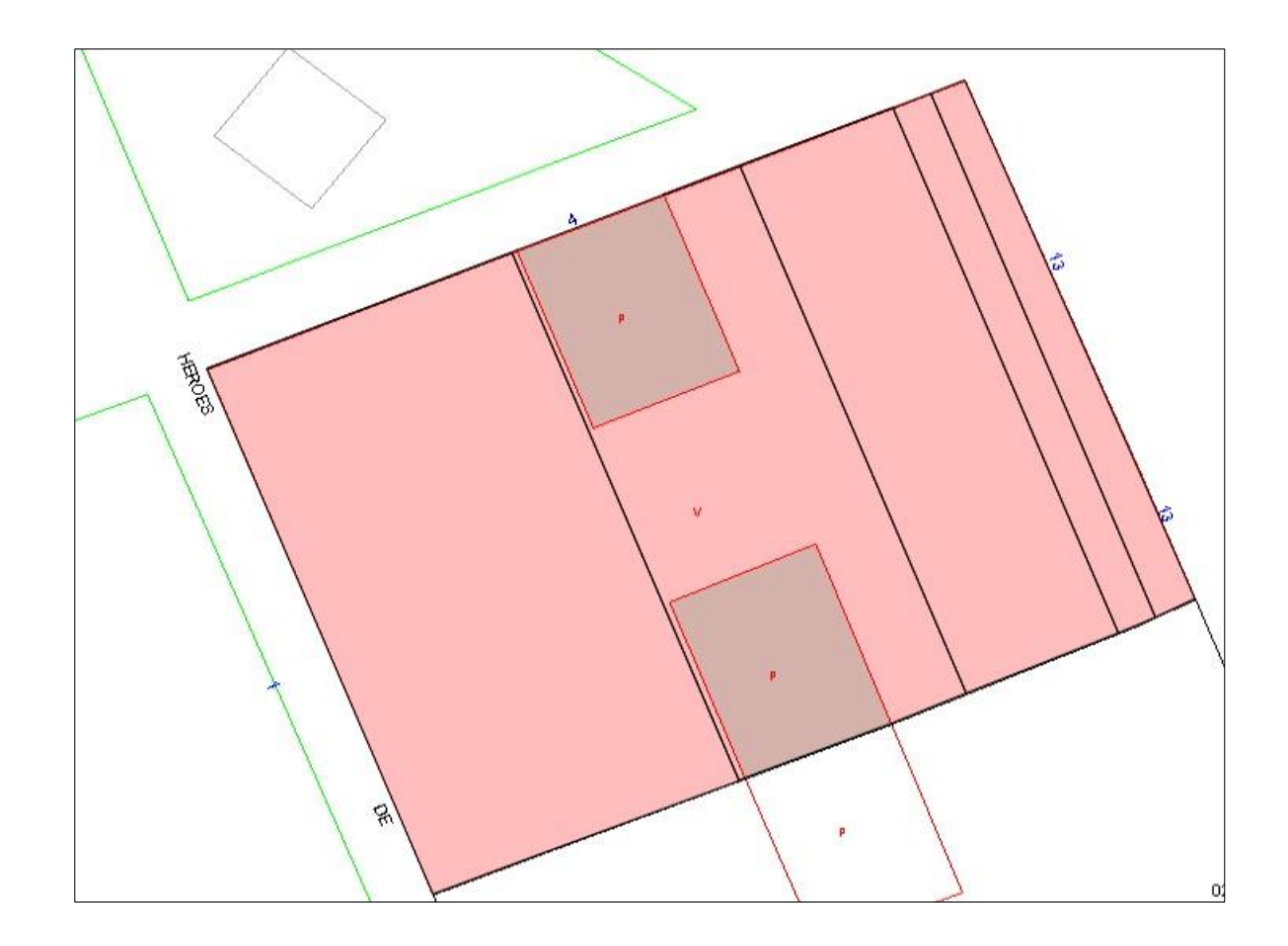

#### **2.2.2.3. Por superficies**

La selección de la parcela y de la línea es totalmente análogo al de las anteriores. Así, tras la selección, en el combo de Tipo de división, se selecciona la opción **Superficies**. Posteriormente, hay que rellenar el campo Valores con las superficies de las parcelas en que se quiere dividir la seleccionada, la cual se partirá en el número de cantidad de superficies que se hayan especificado, en caso de que sea matemáticamente posible, o en la combinación más óptima, en caso contrario. La suma de todas las superficies ha de ser igual a la superficie de la parcela original. En caso de que sea menor, el sistema detectará dicha tara y dividirá una última parcela con la superficie que faltase hasta sumar la superficie de la parcela seleccionada. En caso de que sea mayor de dicha superficie, el sistema dará error.

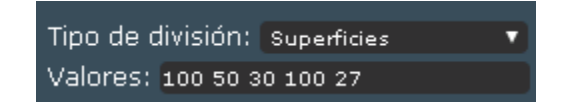

Una vez seleccionados los 3 parámetros necesarios para poder realizar la operación, el botón de dividir por cuotas estará activo. Pinchando en él la partición se hará efectiva.

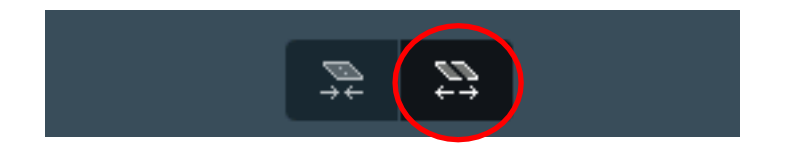

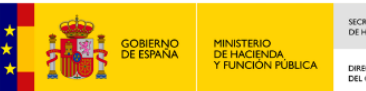

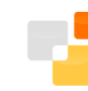

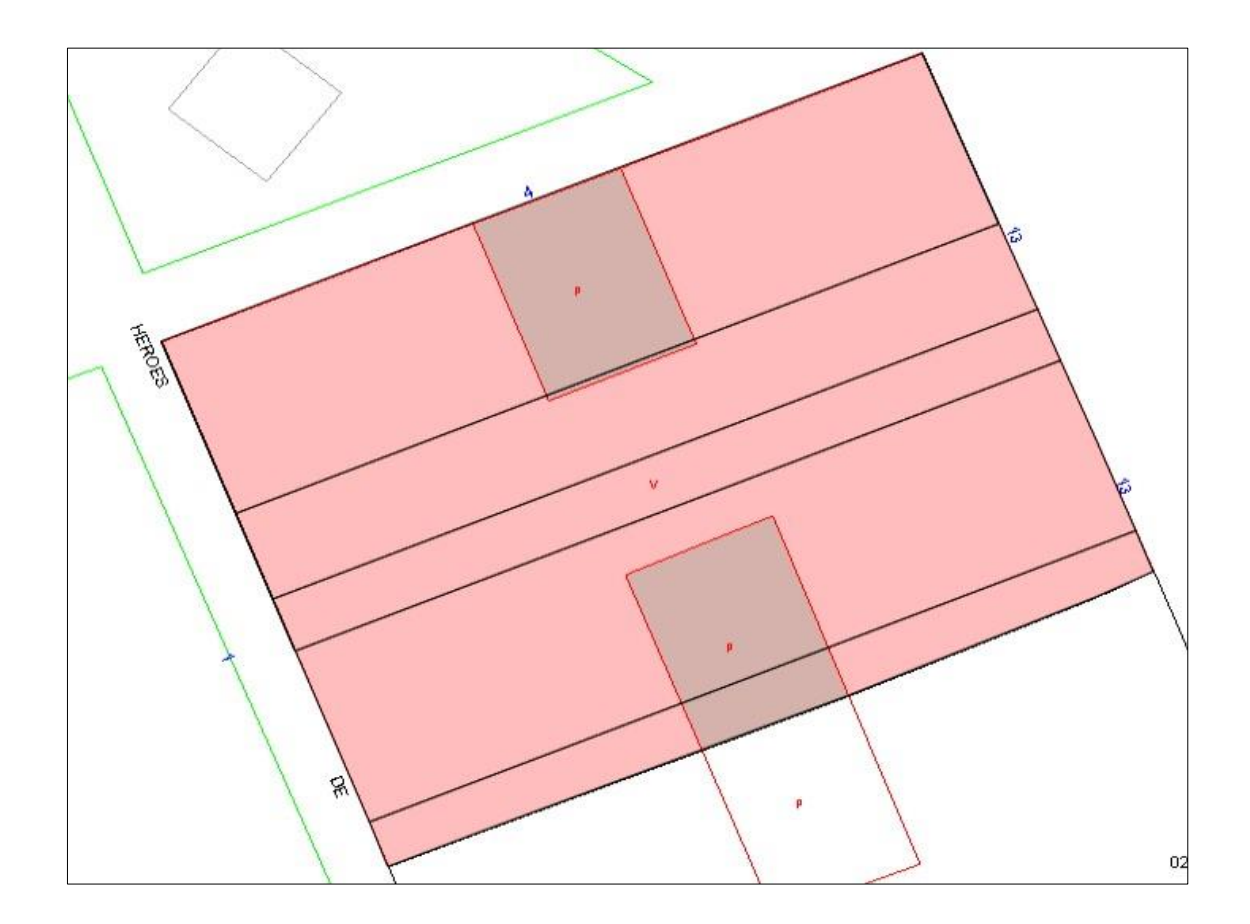

#### **2.2.2.4. Por cuotas**

La selección de la parcela y de la línea es totalmente análogo al de las anteriores. Así, tras la selección, en el combo de Tipo de división, se selecciona la opción **Cuotas**. Posteriormente, hay que rellenar el campo Valores con las relaciones entre parcelas en que se quiere dividir la seleccionada, la cual se partirá en el número de relaciones que se hayan especificado, en caso de que sea matemáticamente posible, o en la combinación más óptima, en caso contrario. Por ejemplo, la secuencia 10 10 20, divide la parcela en 3 partes,la última con el doble de superficie que las otras 2. La secuencia 1 1 2 produciría idéntico resultado.

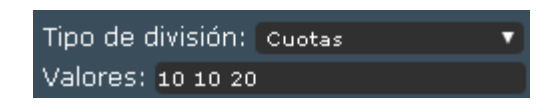

Una vez seleccionados los 3 parámetros necesarios para poder realizar la operación, el botón de dividir por cuotas estará activo. Pinchando en él la partición se hará efectiva.

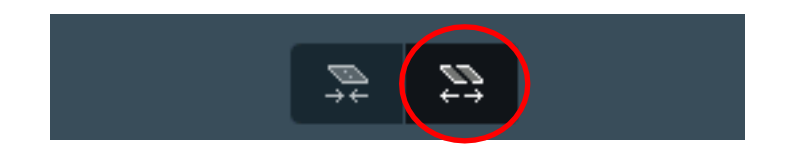

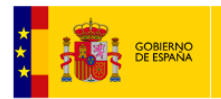

SECRETARÍA DE

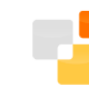

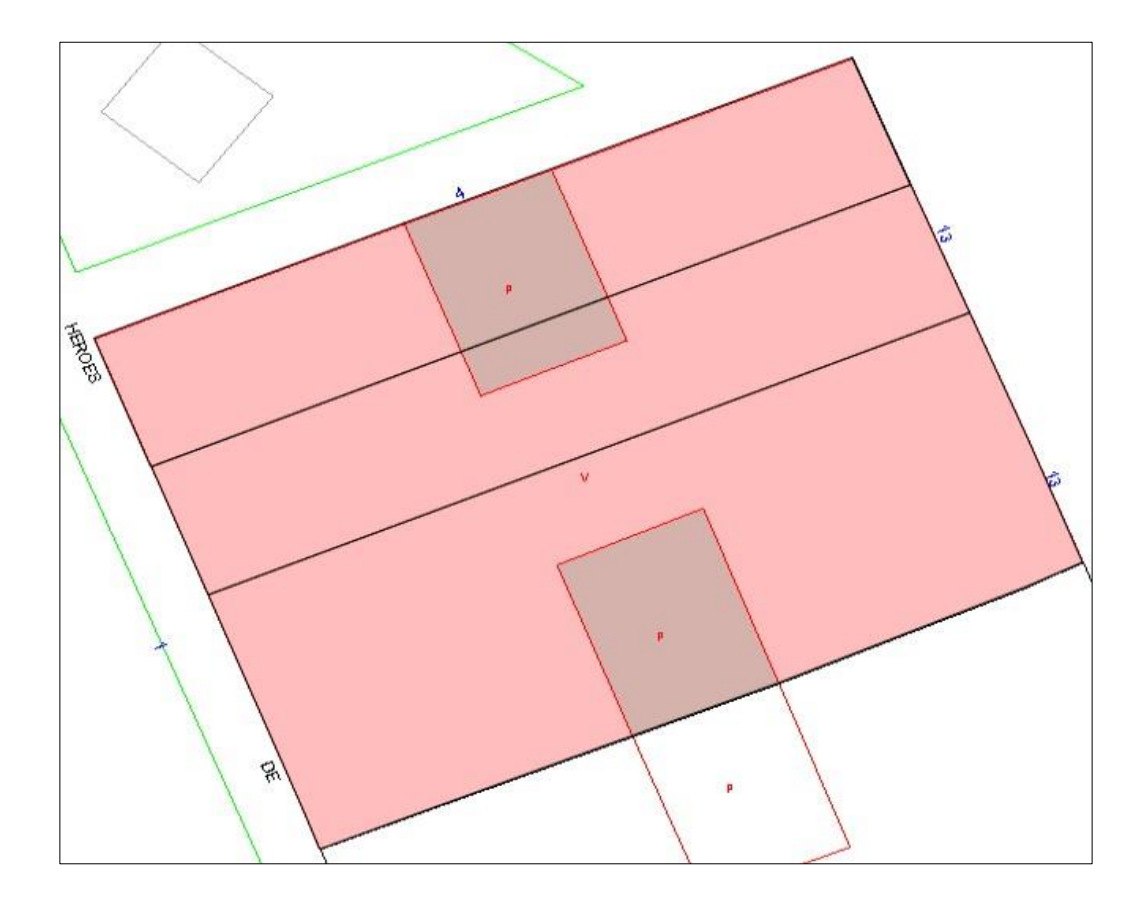

## <span id="page-20-0"></span>**2.3. REPARCELACIÓN**

Permite combinar las dos funciones anteriores de Unión y División de parcelas.

## **2.3.1. Reparcelación de parcelas desde el Editor**

El acceso a esta función es totalmente análogo al de las anteriores, desde el Visor cartográfico, pudiéndose seleccionar una o varias parcelas para trabajar sobre ellas. Así, tras la selección de las parcelas y desde la pestaña "Edición del parcelario", se puede acceder a la opción de "Reparcelación".

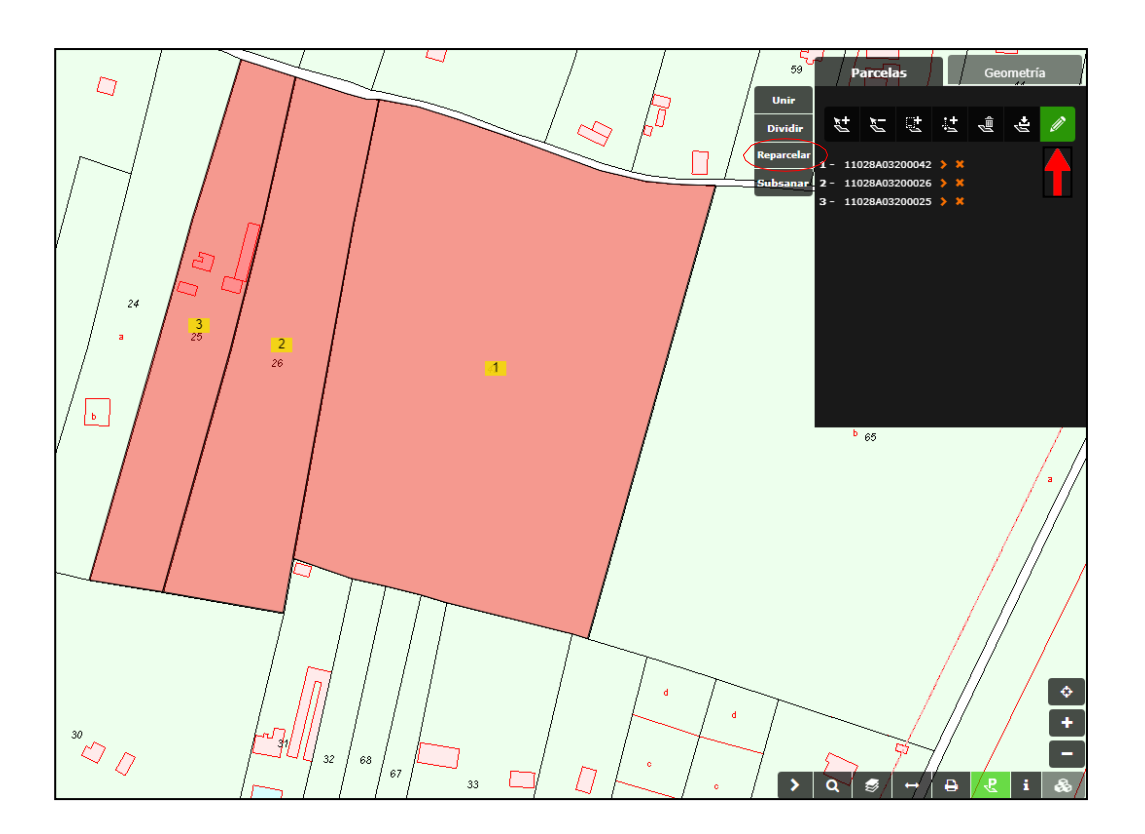

SECRETARÍA DE ESTAD<br>DE HACIENDA

DIRECCIÓN G<br>DEL CATASTRO

Tras esta acción, se abrirá una nueva pestaña en el navegador, en la que se puede trabajar con las funcionalidades propias de las uniones y las divisiones.

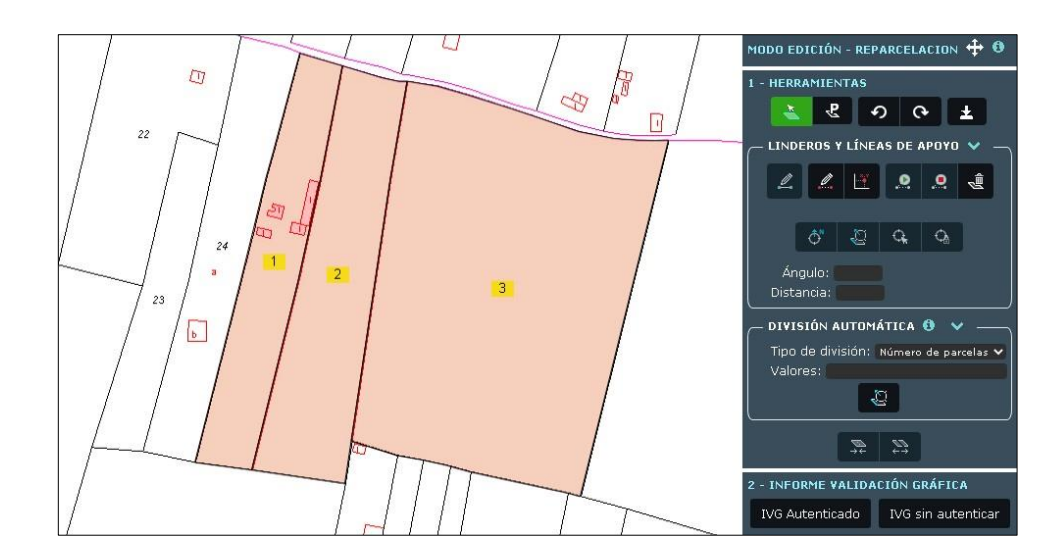

A continuación, para realizar el dibujo de líneas de división, previamente habrá que seleccionar las parcelas sobre las que queremos realizar la edición (pueden ser una o varias). Esta acción se lleva a cabo simplemente pulsando sobre las parcelas deseadas, o usando el botón "Seleccionar parcela":

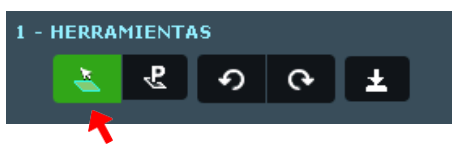

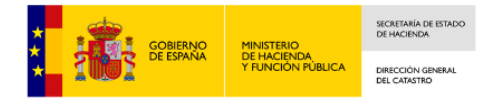

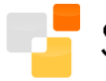

El resto de funcionalidades se operan de manera análoga a las uniones y particiones, con la única diferencia de que se pueden seleccionar una o varias parcelas para realizar las operaciones.

## <span id="page-22-0"></span>**2.4. SUBSANACIÓN DE DISCREPANCIAS**

Consiste en poner en conocimiento de la Administración la falta de concordancia entre la descripción catastral de los bienes inmuebles y la realidad. En este caso se tratará de una discrepancia en los linderos de una parcela.

El trazado de los nuevos linderos se realizará eliminando los actuales (unión de parcelas) y trazando otros nuevos (división de parcelas).

#### **2.4.1. Subsanación de discrepancias de parcelas desde el Editor**

El acceso a esta función es totalmente análogo al de las anteriores, desde el Visor cartográfico, pudiéndose seleccionar una o varias parcelas para trabajar sobre ellas. Así, tras la selección de las parcelas y desde la pestaña "Edición del parcelario", se puede acceder a la opción "Subsanar".

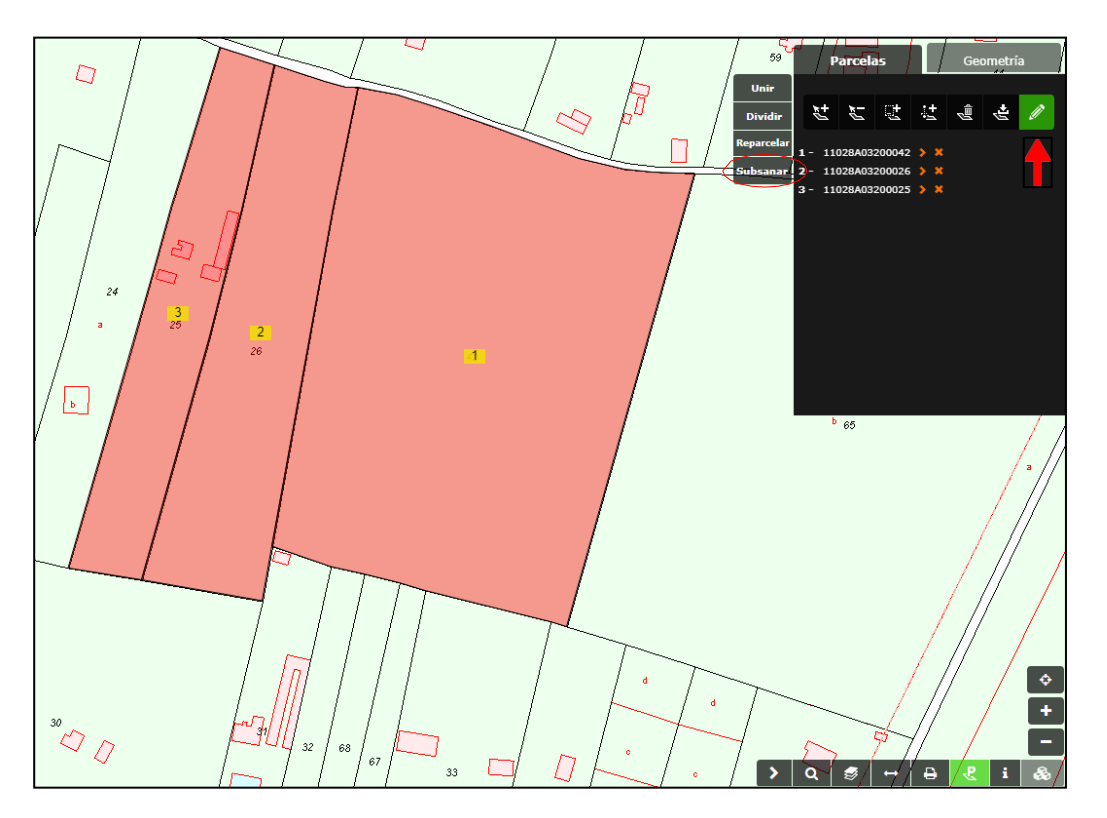

A partir de este momento, las herramientas son idénticas a las que se ofrecen en las reparcelaciones.

Al obtener el IVG de una operación de subsanación, la aplicación ofrece adicionalmente el "Documento de conformidad con la representación gráfica catastral", que facilita la recogida de aceptaciones de los titulares catastrales afectados por la alteración descrita en el IVG.

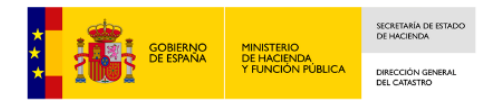

## <span id="page-23-0"></span>**2.5. MODIFICACIÓN DE IDENTIFICADORES DE NUEVAS PARCELAS**

En cualquier momento se pueden mostrar los identificadores de las parcelas que se encuentran en el editor pulsando sobre el botón "Mostrar Identificadores":

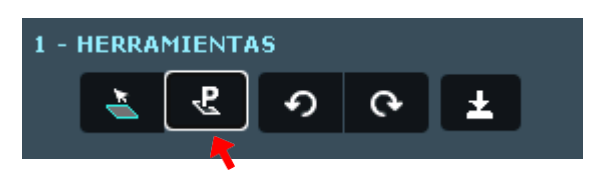

Se verá una lista numerada que coincide en su numeración con la dada a las parcelas sobre el mapa. Estas parcelas se pueden seleccionar y deseleccionar pulsando sobre su identificador. Aparte se mostrarán sus coordenadas si se pulsa sobre la flecha roja que se encuentra a la derecha de este.

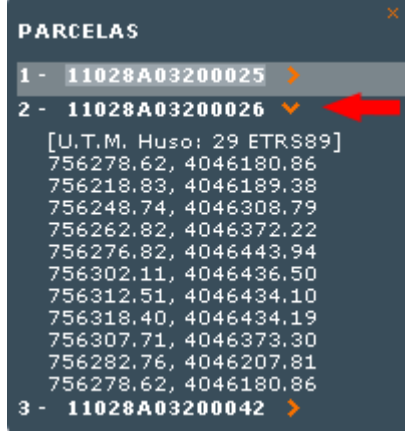

A medida que se realizan operaciones sobre las parcelas, el editor cartográfico irá asignando automáticamente identificadores a las nuevas parcelas, estos pueden ser cambiados por el usuario siempre que se quiera, sin más que escribir en la caja de texto que aparece. Para evitar problemas con la codificación de caracteres, solo se permite introducir caracteres alfanuméricos sin acentos, debiendo usar el punto (".") o el guión ("\_" ó "-") como elementos separadores, por ejemplo "Parcela\_1".

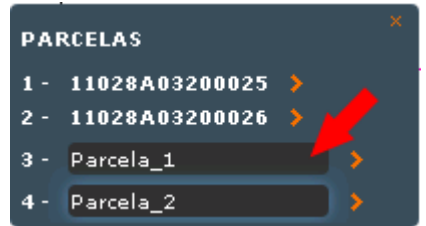

En la modificación de identificadores solo se exceptúan los originales de catastro, es decir las referencias catastrales iniciales, y aquellos que resulten de operaciones que por su naturaleza requieran conservar la referencia catastral, como son agregaciones y segregaciones.